**Paso a paso de la autogestión de inclusión**  de riesgos en pólizas colectivas de automóviles

**Simón Servicio** 

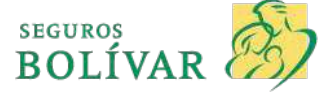

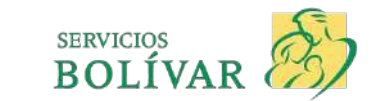

Entrar a Simón Servicios

**1**

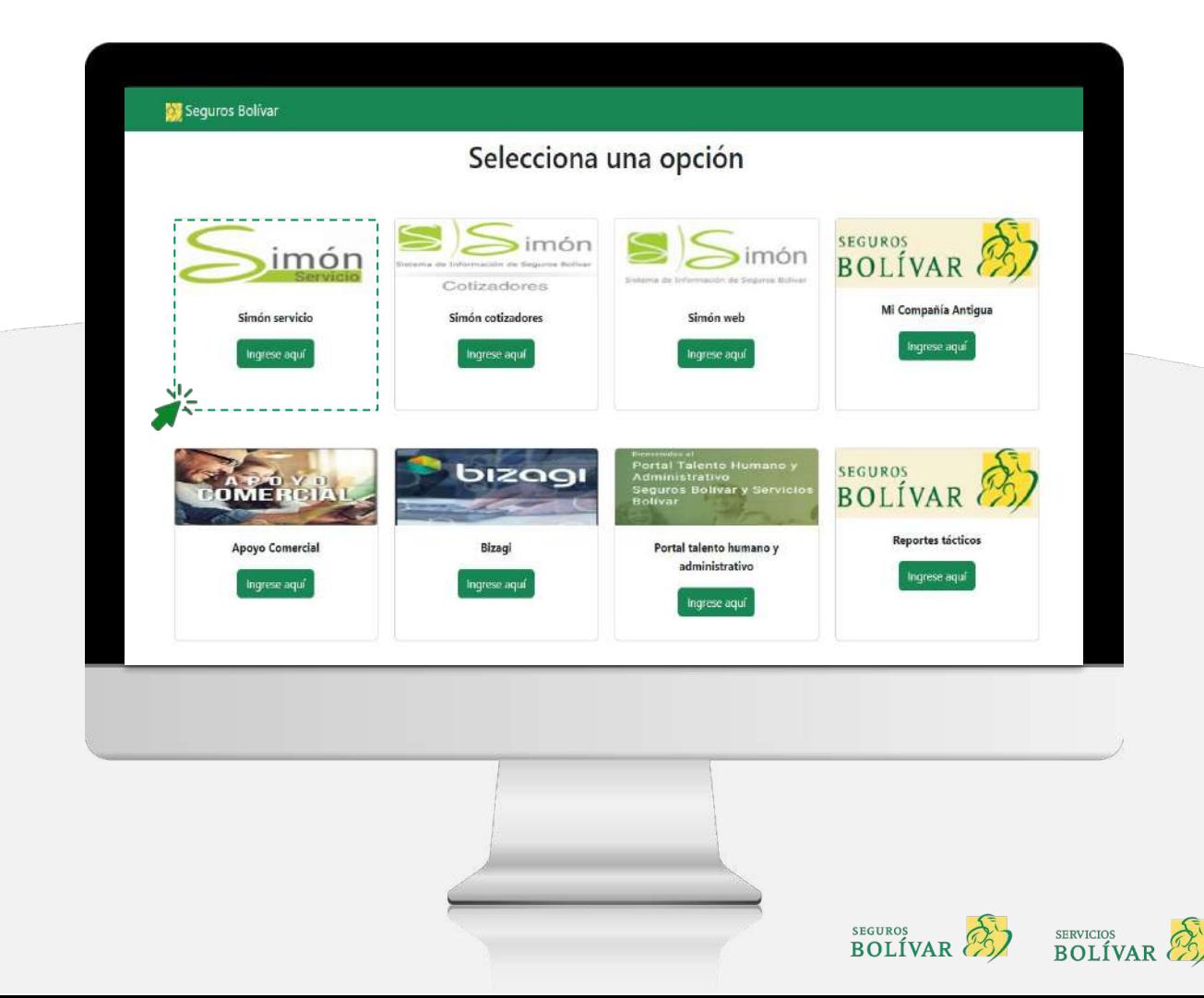

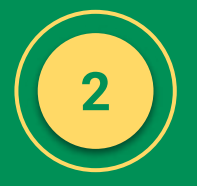

### **Cómo iniciar nuevos casos**

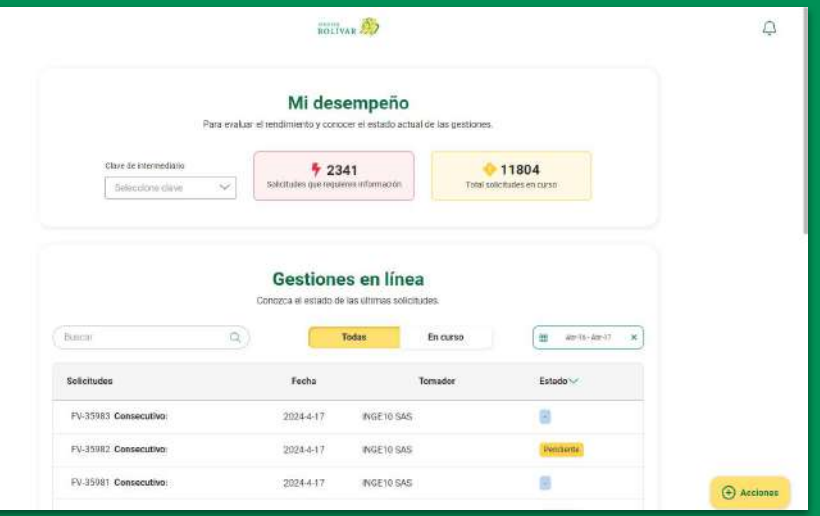

Dar clic en el botón (+) Acciones y en Nueva solicitud

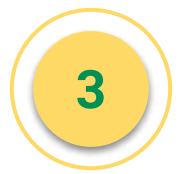

### **Validar información intermediario**

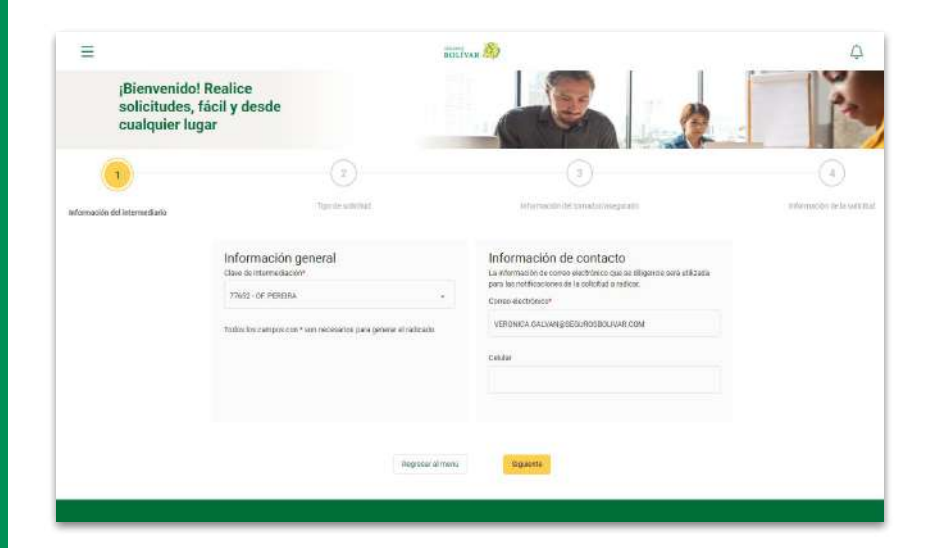

### Si el celular o el correo no corresponden se pueden editar

# **4**

**Tipo de Solicitud**

Dar click en inclusión y exclusión en póliza de autos

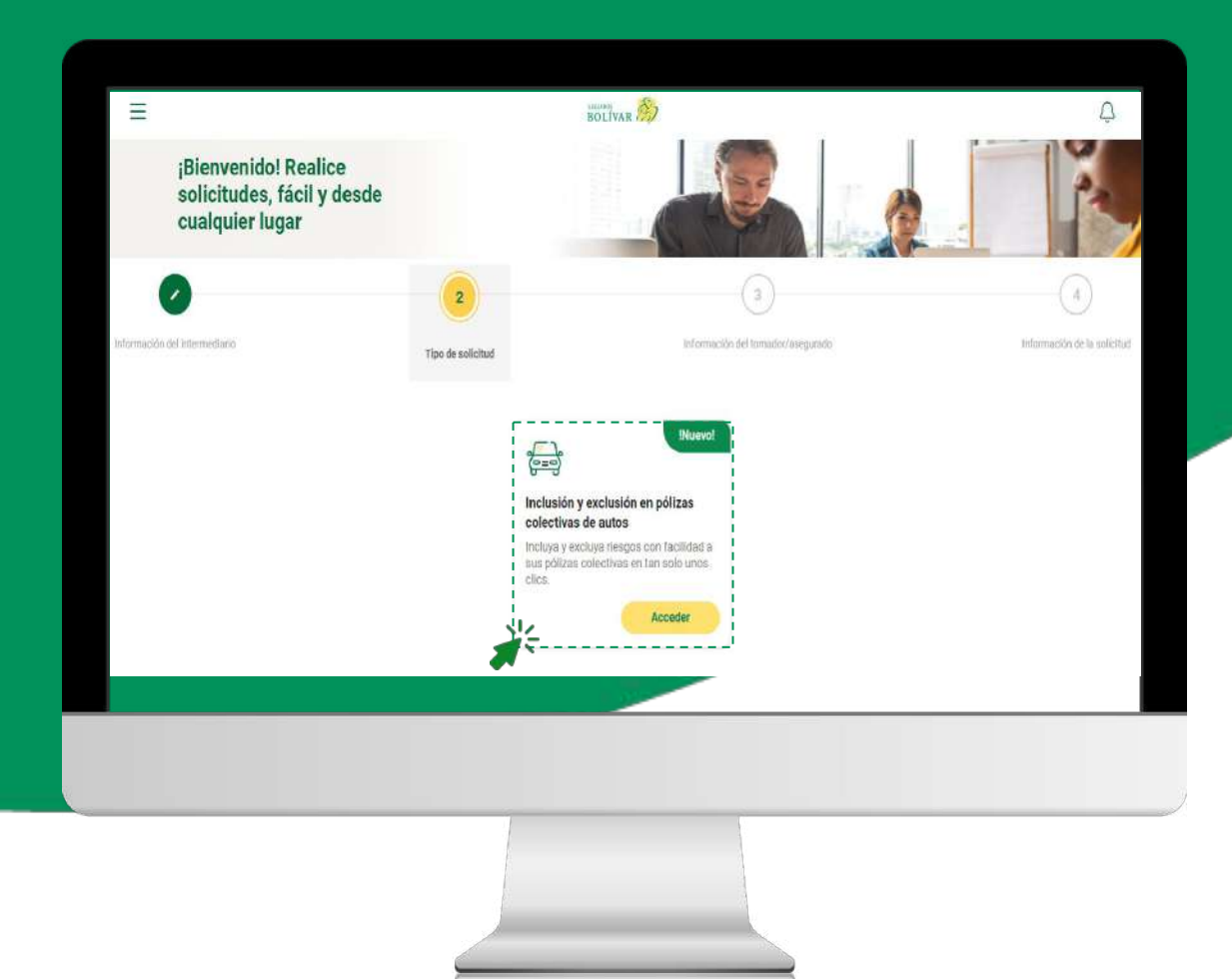

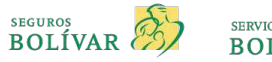

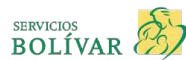

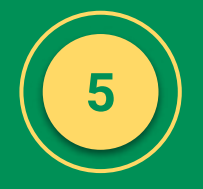

### **Ingresar datos del tomador**

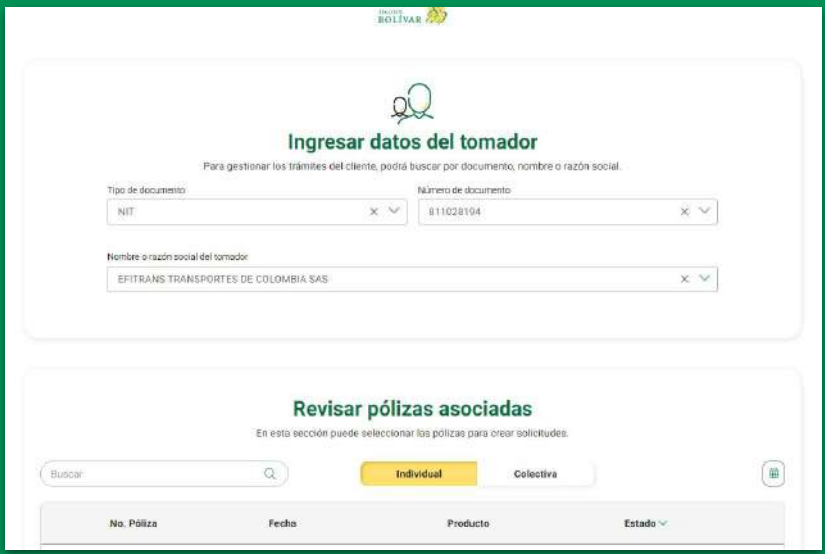

Después de seleccionar el tipo de documento, puedes **realizar la búsqueda del cliente** por número de documento, nombre o razón social del tomador.

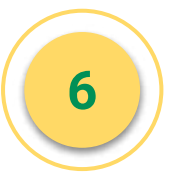

### **Seleccionar la póliza para crear la solicitud**

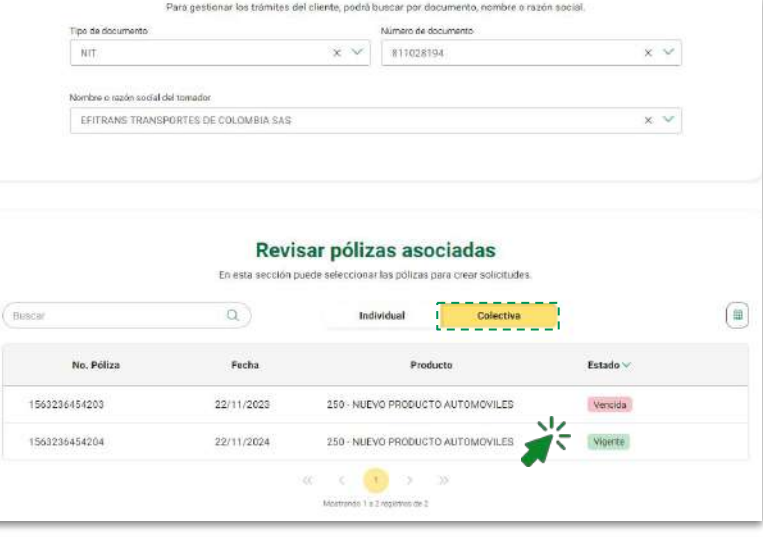

Selecciona **Colectiva** y da clic en la póliza a gestionar

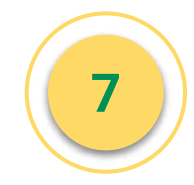

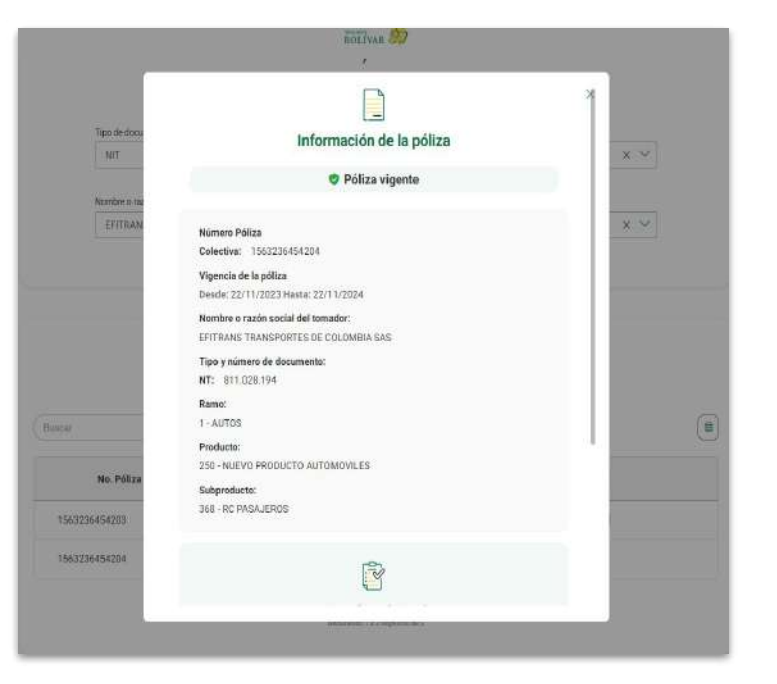

El aplicativo traerá todos los datos de la póliza Elegir "Incluir riesgos" en el tipo de solicitud

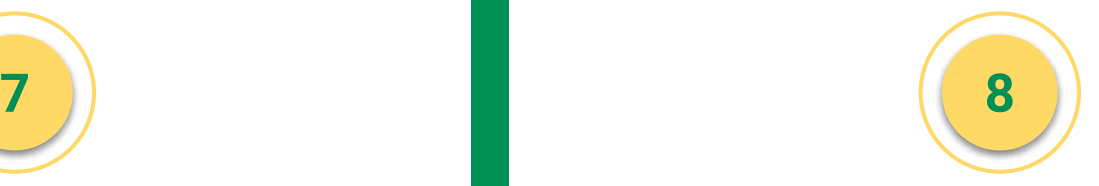

### **Información de la póliza Selección de tipo de solicitud**

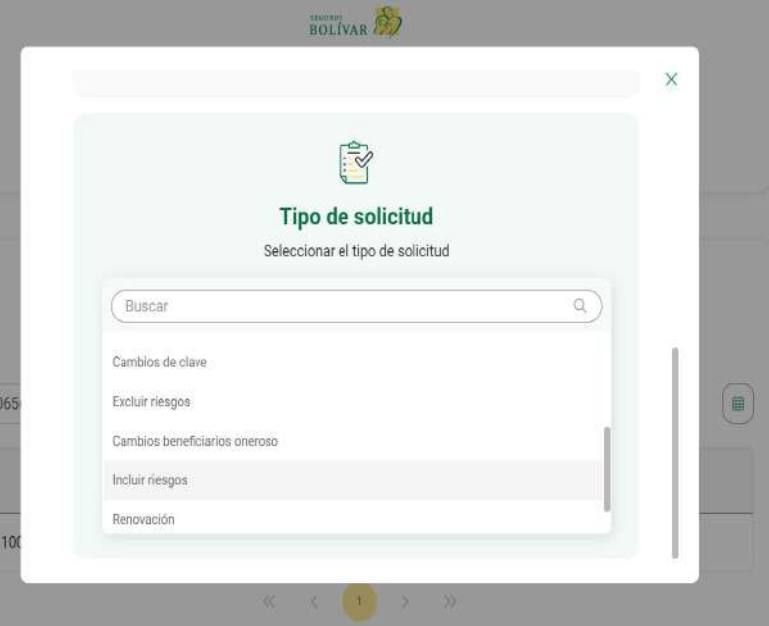

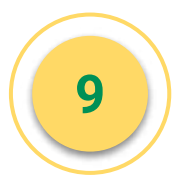

## **Escoja el tipo de inclusión que va a realizar (Autogestión) y dar clic en Botón Confirmar**

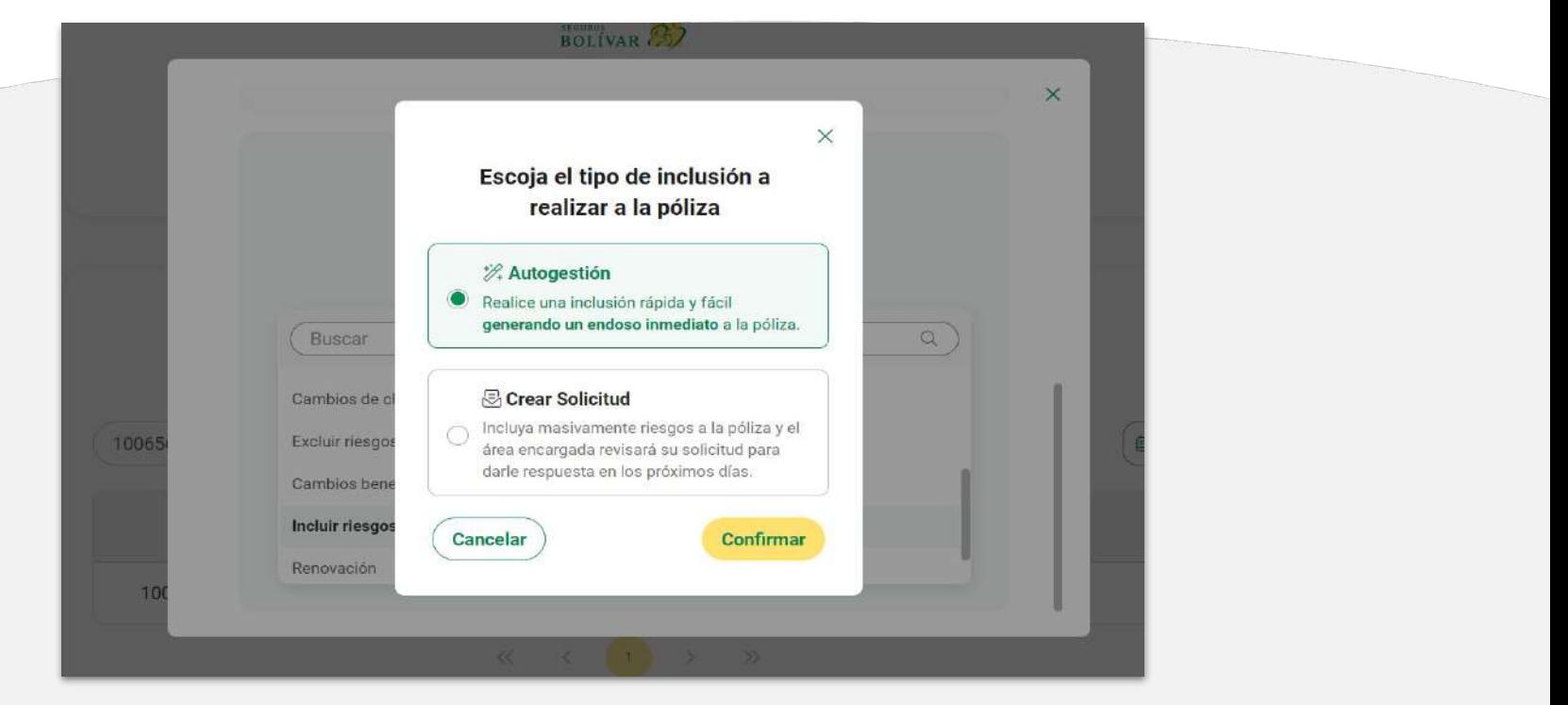

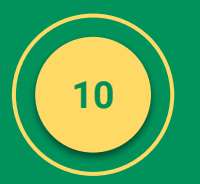

### **Visualización para incluir riesgos, dar clic en el Botón (Agregar riesgo)**

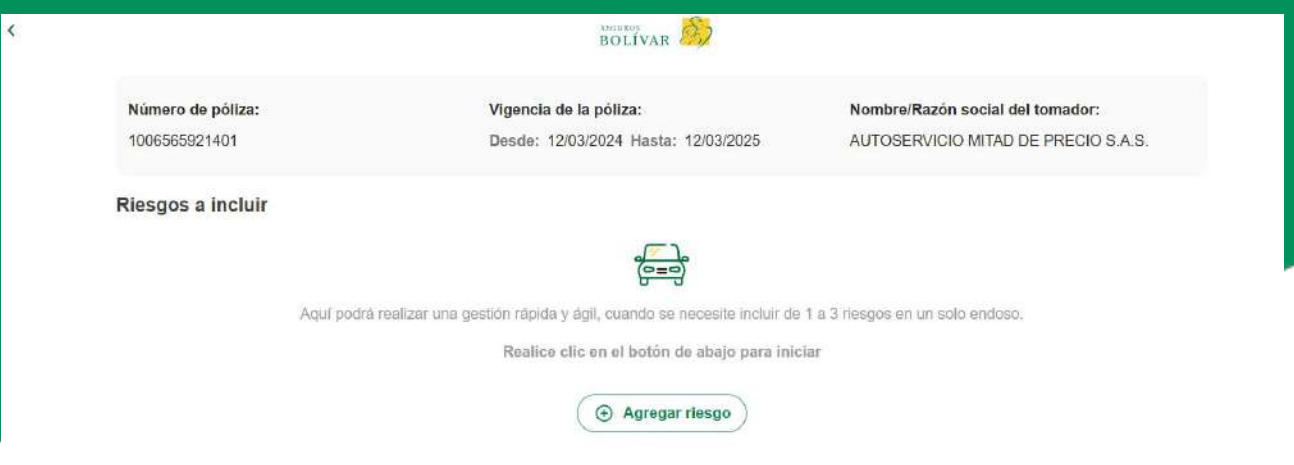

### Observaciones\*

Ej: Inclusión de vehículo OHY345, según inspección número 1120, del día 24 de agosto de 2023.

## **11**

### **Agregar Riesgo**

Nos lleva al primer paso de Búsqueda del Vehículo, la cual se puede realizar por : Búsqueda Básica, Código o Avanzada.

En la búsqueda básica se coloca la placa y se da clic en el botón Buscar

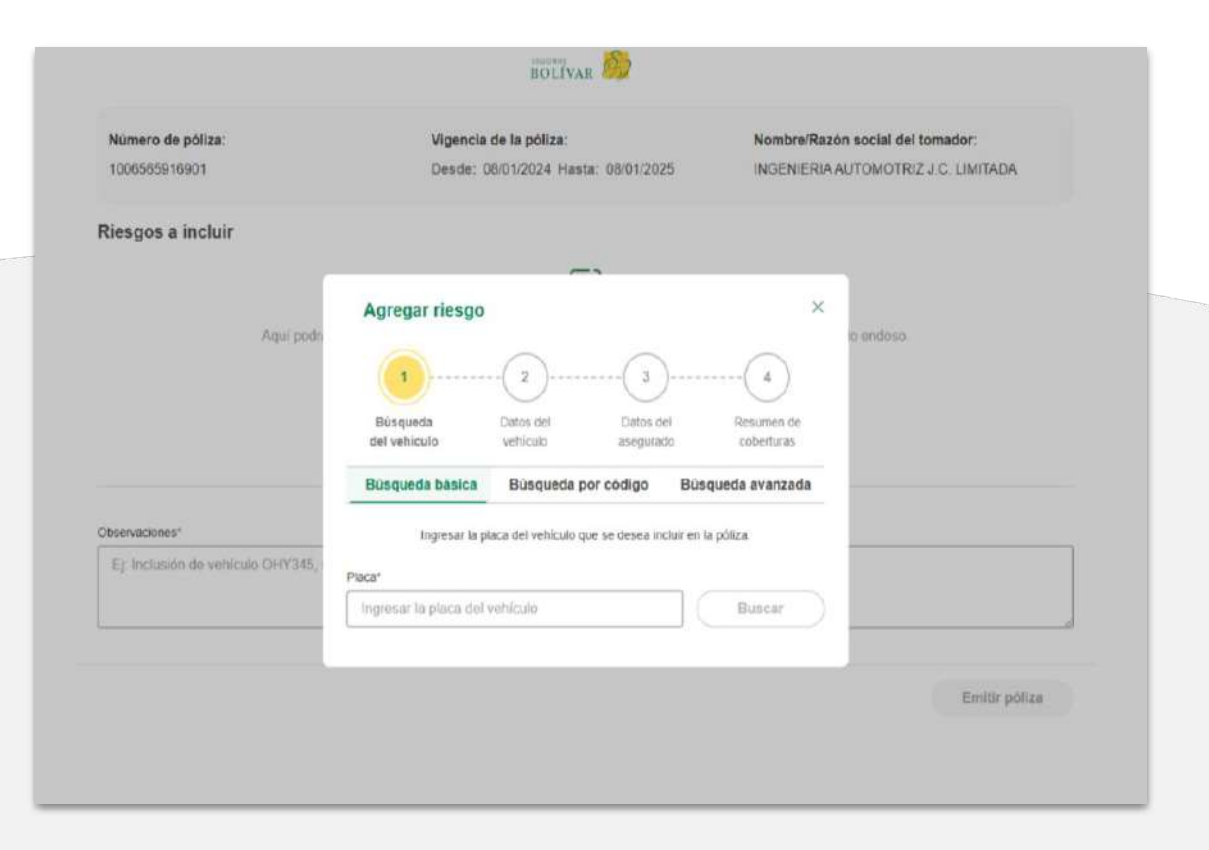

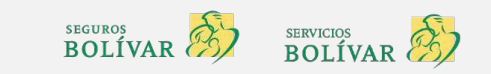

### **Agregar Riesgo**

**12**

Si realizamos la Busqueda por Codigo lo hacemos con el código Fasecolda y damos clic en el botón Buscar

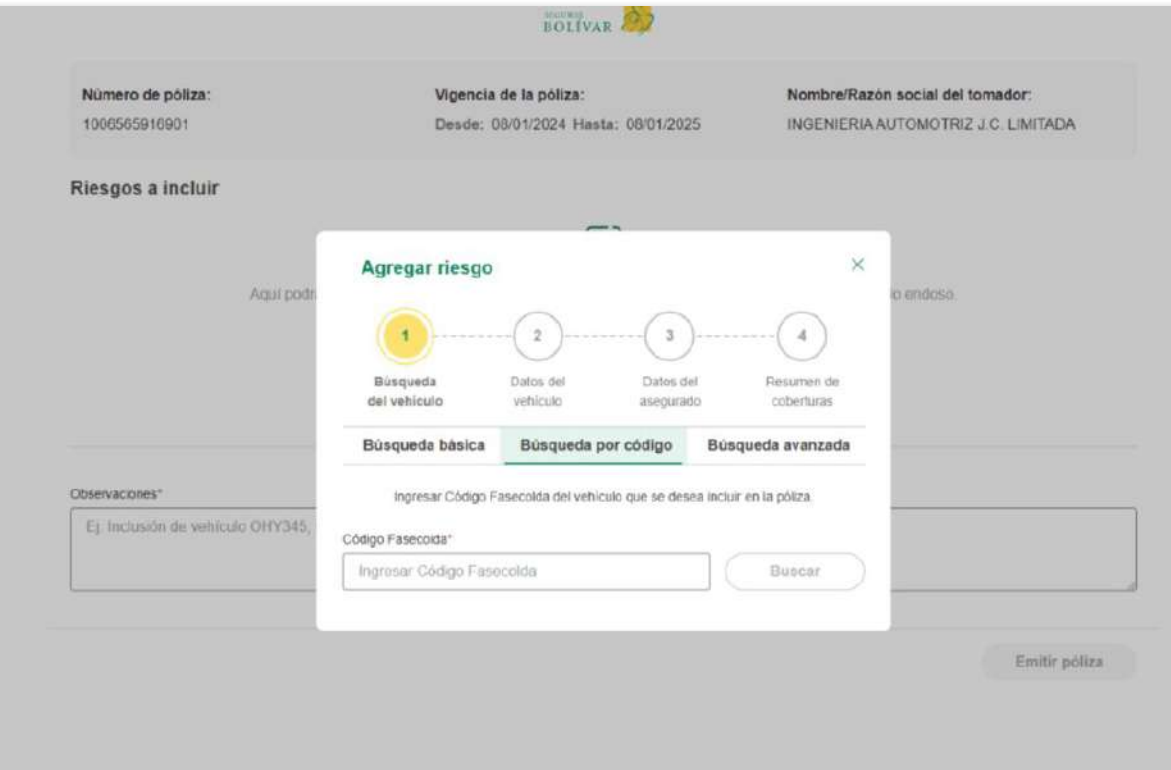

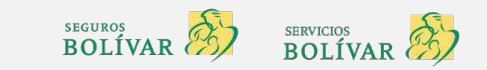

### **Agregar Riesgo**

**13**

Si realizamos la Búsqueda avanzada se coloca Marca, Modelo y Línea y le damos clic en el botón Buscar

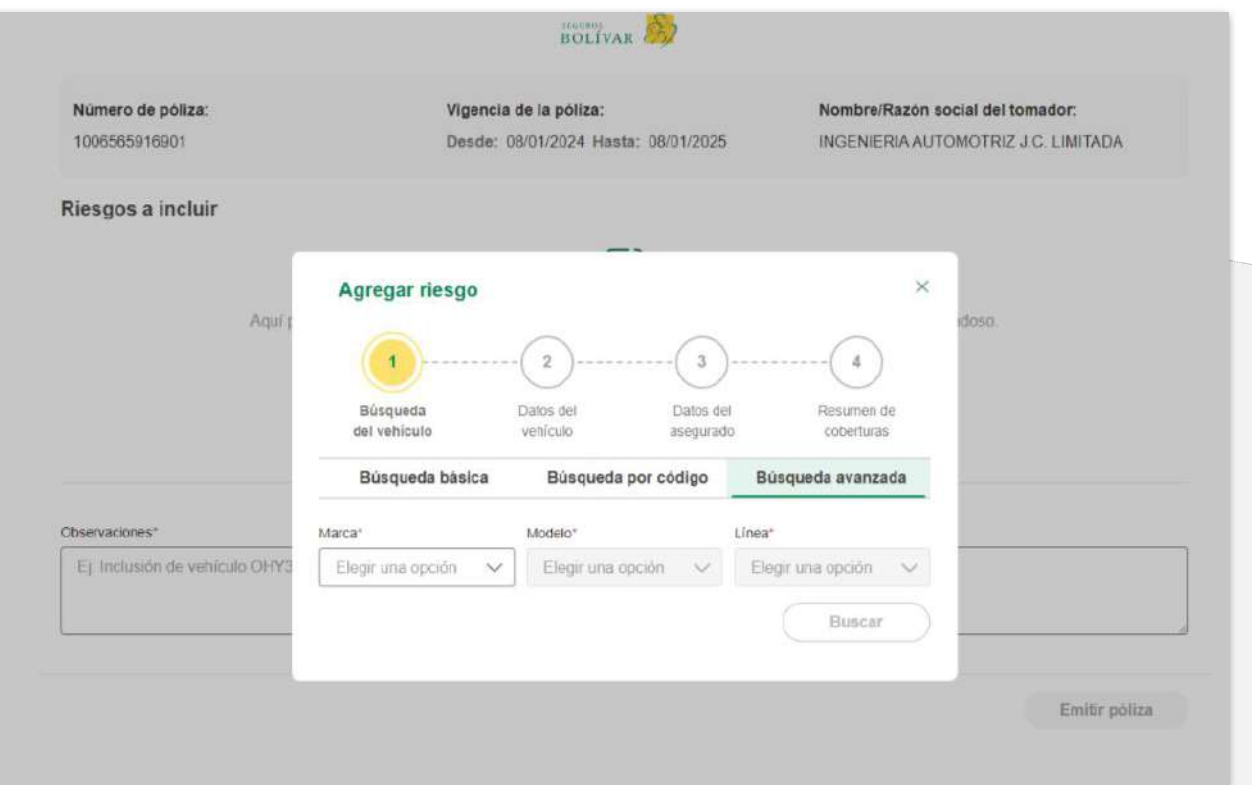

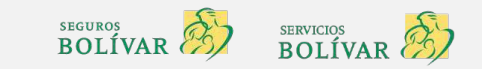

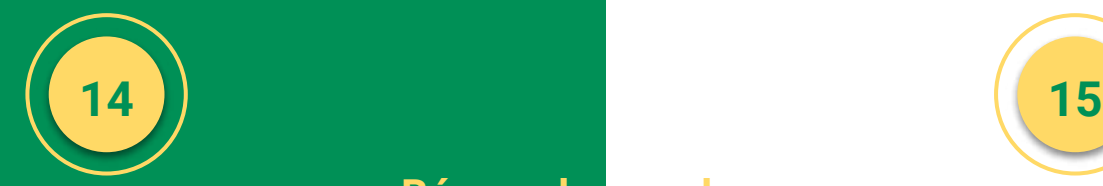

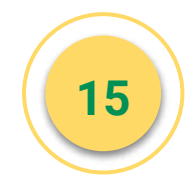

BOLIVAR<sup>D</sup>

### **Búsqueda por placa**

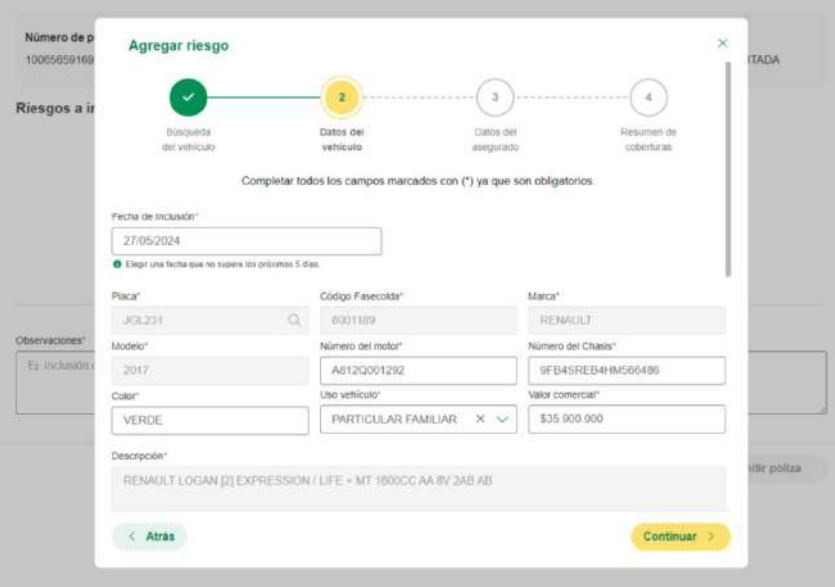

Nos envía al paso dos (Datos del vehículo) Se precargan los datos del vehículo.

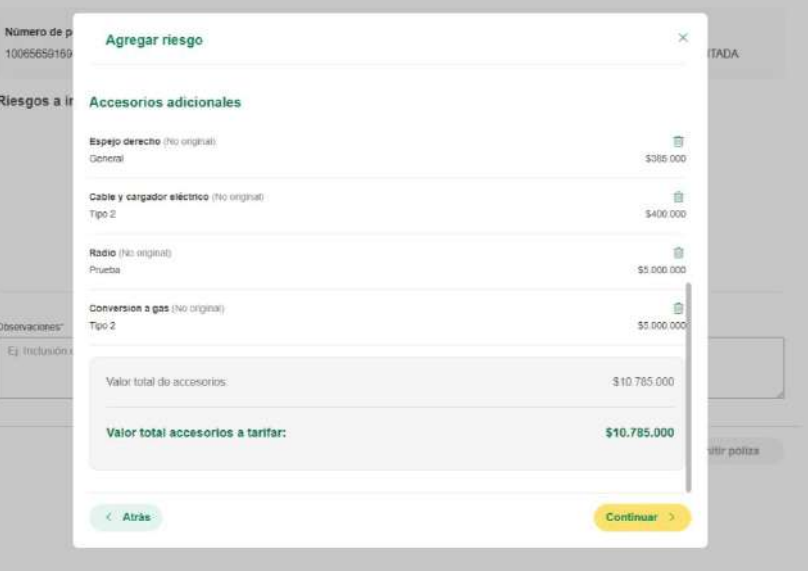

También se visualizan los accesorios y su valor, sólo si el vehículo cuenta con inspección vigente. Se le da clic en el botón Continuar.

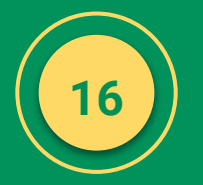

### **En el paso tres se precargan los datos del asegurado, damos clic en el Botón Continuar**

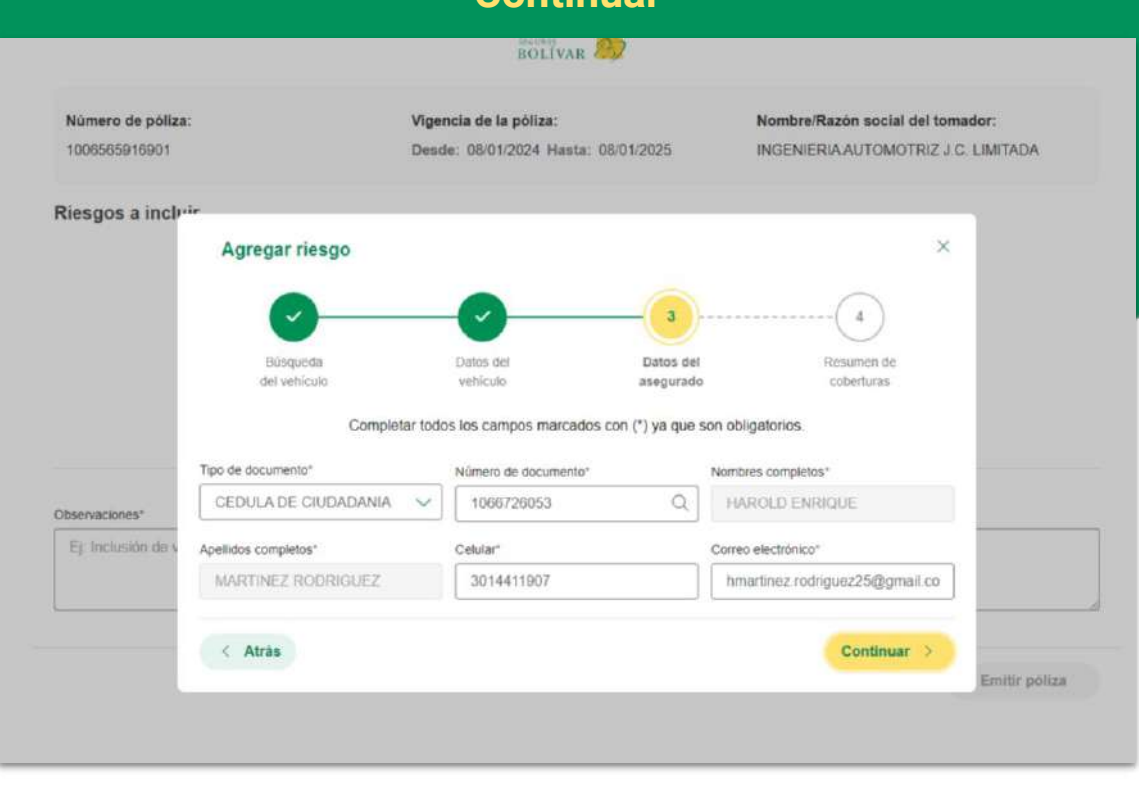

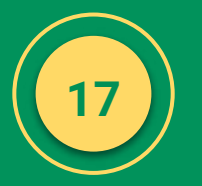

**Paso cuatro de Resumen de Coberturas, aquí se cargan las coberturas y deducibles con base a los términos de la colectiva, se habilita la opción de escoger el beneficiario oneroso, si aplica.**

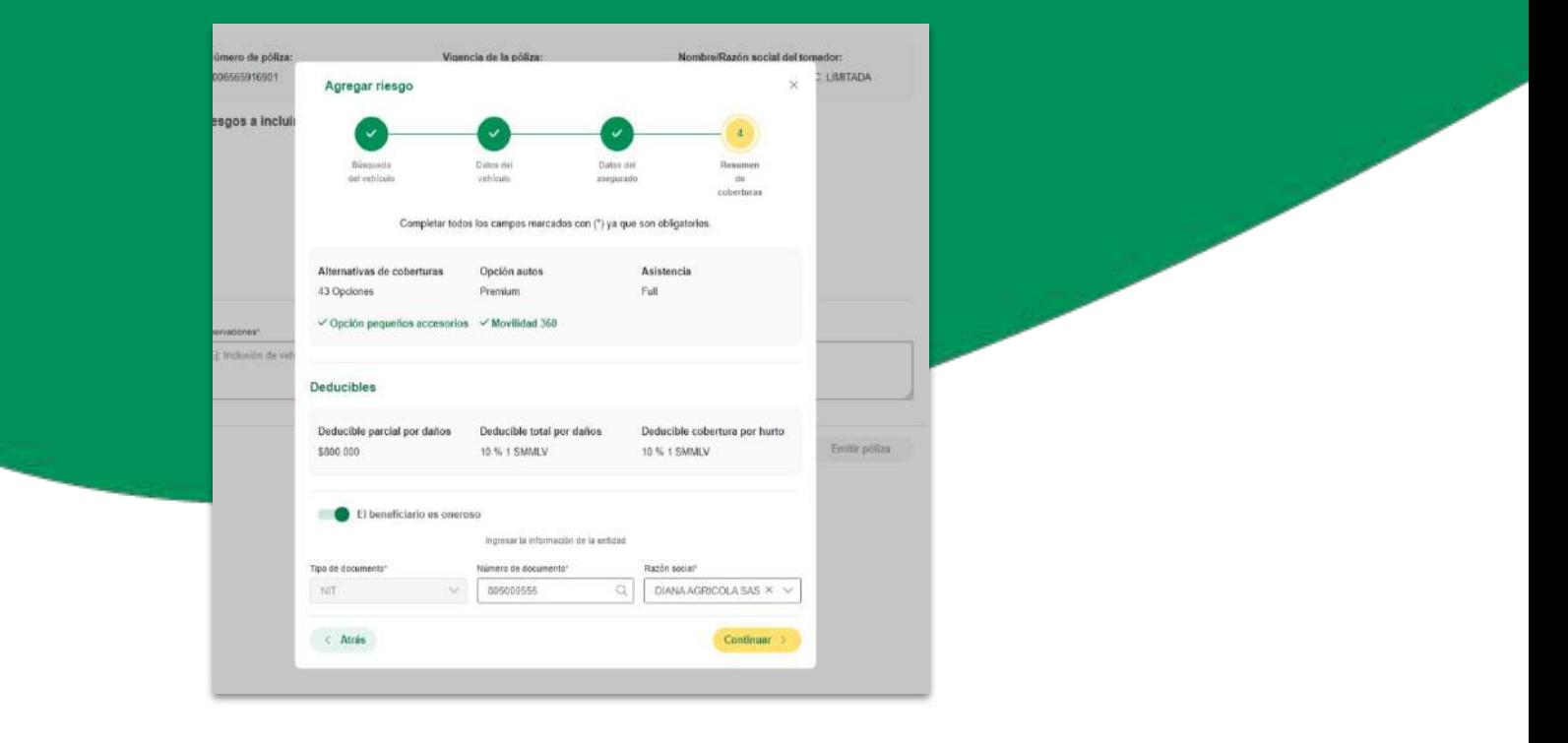

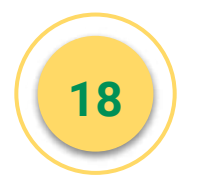

### **Se puede visualizar el primer riesgo agregado, en caso de ser requerido puede**

**volver a darle clic en el botón**  $(\Theta \text{ Agreement})$  a agregar otro nuevo

**BOLIVAR** Número de póliza: Vigencia de la póliza: Nombre/Razón social del tomador: Fecha de inclusión: INGENIERIA AUTOMOTRIZ J.C. 27/05/2024 1006565916901 Desde: 08/01/2024 Hasta: 08/01/2025 **LIMITADA** Riesgos a incluir *O* Agregar Placa: JGL231 Marca: GENAULT Valor Prima: \$1.536.496 Oneroso: St Adjuntar documento(s) de soporte [3] necesaria. Observaciones\* Ej: Inclusión de vehículo OHY345, según inspección número 1120, del día 24 de agosto de 2023 Emitir póliza

Puedes incluir un máximo de 3 riesgos por endoso y para cada uno de los riesgos deberás adjuntar la documentación

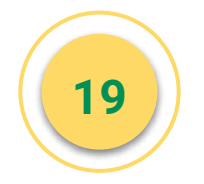

### **Para poder Emitir se debe adjuntar archivos, colocar una observación y dar clic en el botón Emitir póliza.**

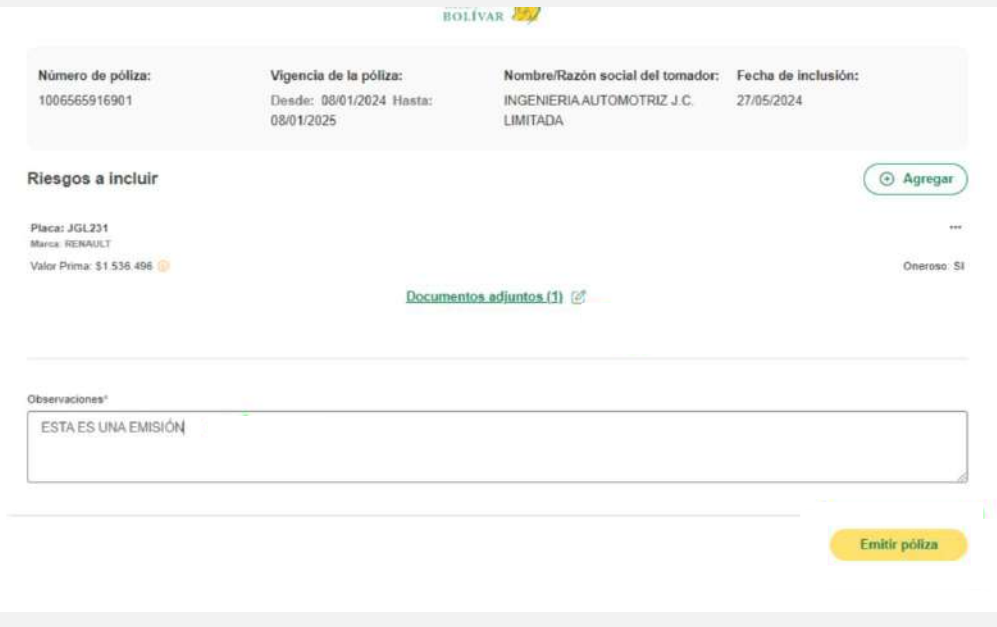

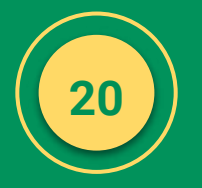

### **Adjuntar archivos soporte del movimiento de inclusión**

 $\langle$ 

La veracidad de la información de los documentos adjuntos, para incluir el vehículo en la póliza, es garantizada por el usuario.

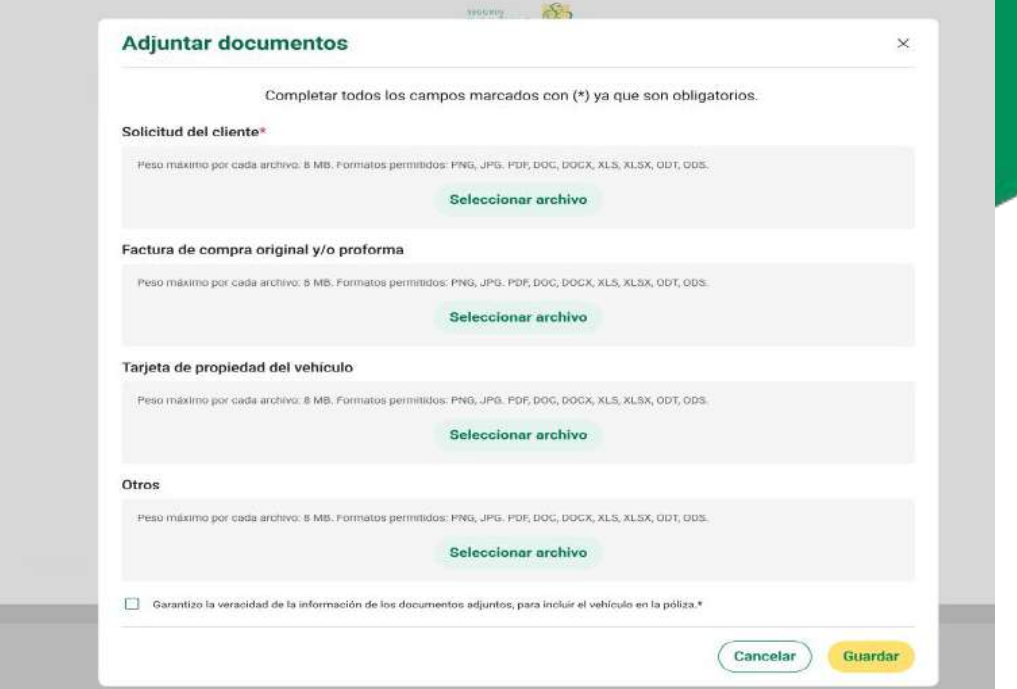

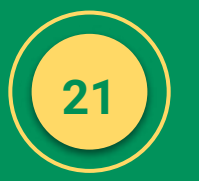

**Se visualiza un modal indicando que se emitió con éxito adicional se muestra los datos de la inclusión**

Si el usuario quiere terminar el flujo, puede darle clic en el Botón Finalizar o si desea continuar agregando más riesgos a la misma póliza, puede dar clic en el botón agregar otro Riesgo.

X ¡La póliza ha sido emitida con éxito! Datos de inclusión Número de póliza colectiva: 1006565916901 Número de endoso: 18 Número de consecutivo: FV-36942 Finalizar Agregar otro riesgo

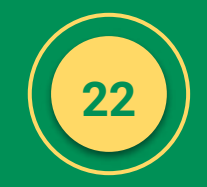

## **22 23**

**Solicitud del FV** 

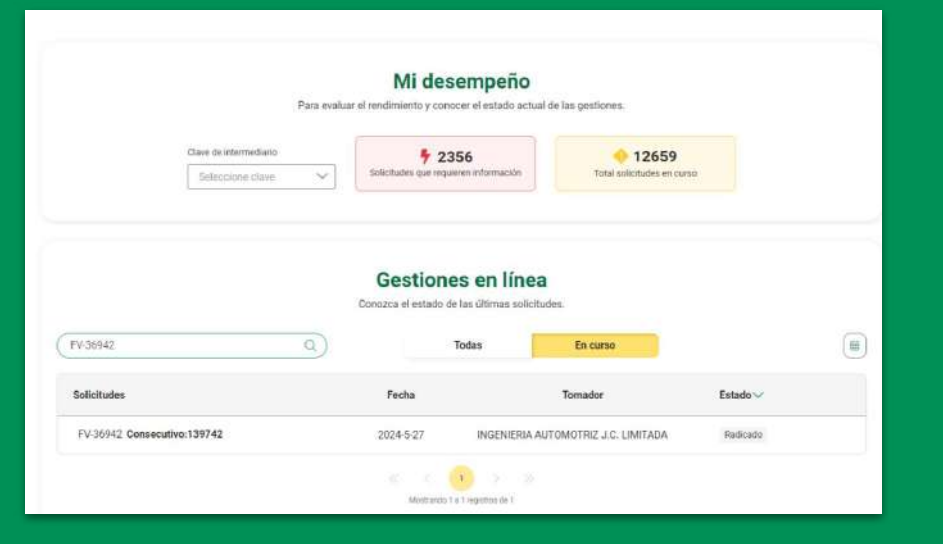

Se busca la solicitud del FV o Consecutivo creado Se visualiza que todo lo cargado esté correctamente

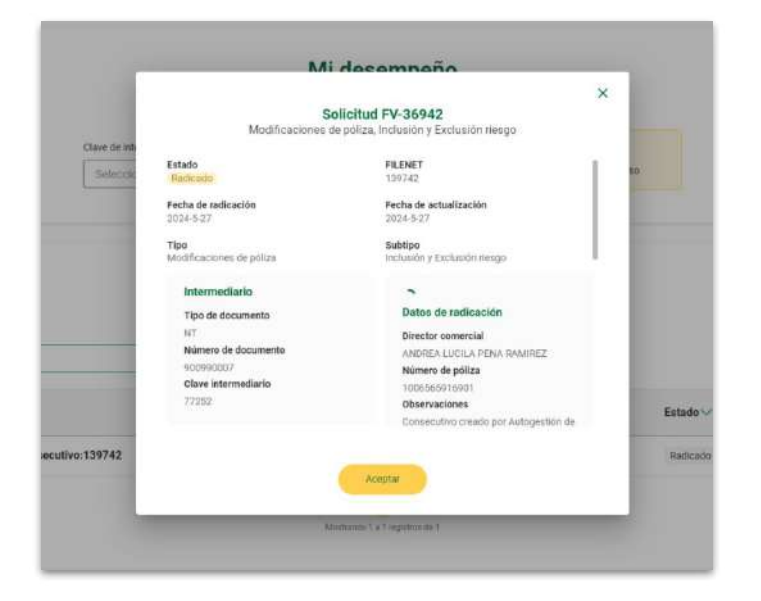